## ALPINE SchoolDude – How to Enter A Request

**This process is for request during normal business hours: 8:00 – 5:00 For Emergencies at Alpine Facilities, please contact 619-887-0028 How to Submit a Request** 

• Make sure you are on the **Maint Request** tab at the top of the screen.

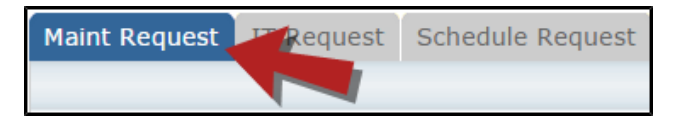

*\*Note: Any field marked with a red checkmark is a required field.*

- **Step 1**: These fields will already be filled in with your contact information according to how it was entered upon registration.
- **Step 2**: Click on the drop down arrow and highlight the **Location** where the work needs to be done. Do the same for **Building** (if available) and **Area**. Also, be sure to type in the area description or room number in the **Area/Room Number** field.

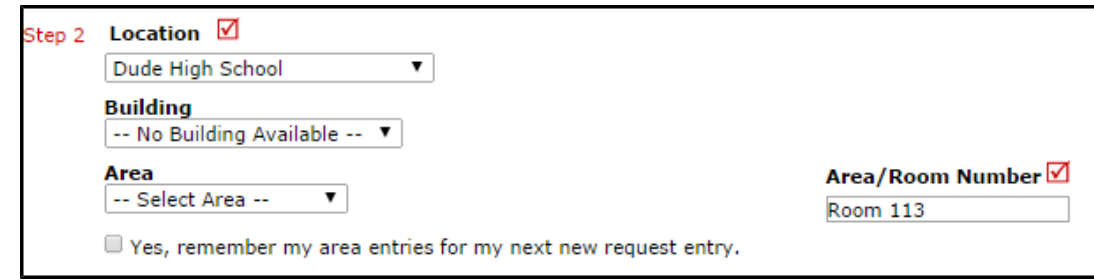

• **Step 3**: Select the **Problem Type** that best describes the request/issue you are reporting.

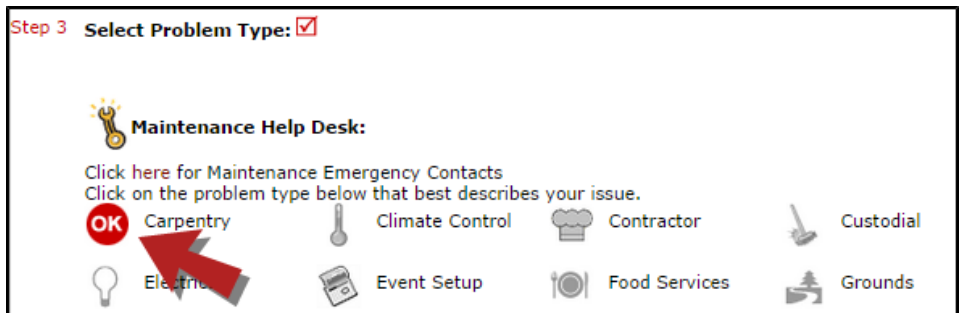

• **Step 4**: Type in a **Description** of the problem.

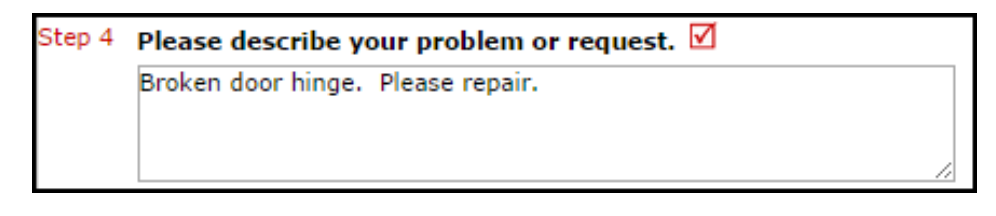

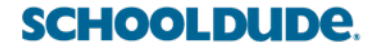

- **Step 5**: Enter a **Time Available**, such as a planning period, when workers can come by.
- **Step 6**: Select a **Purpose** for the work if necessary.
- **Step 7**: Enter the date you would like to have the work completed by.
- **Step 8:** Select the **Budget** that will apply to costs related to this work request.
- **Step 9**: Attach a file to your request if necessary (i.e. a picture of damage or setup diagram).
- **Step 10**: Type in the **Submittal Password =** repairs
- **Step 11**: Click the **Submit** button.

## **My Request Tab**

You can view any requests that you have entered into the system by clicking on the **My Requests** tab. Hover your mouse over the **Shortcuts** link and click on **My Maint Requests**. You will see a listing of any requests that you have entered into the system. You are also able to print out a listing of your requests by clicking on the printer icon.

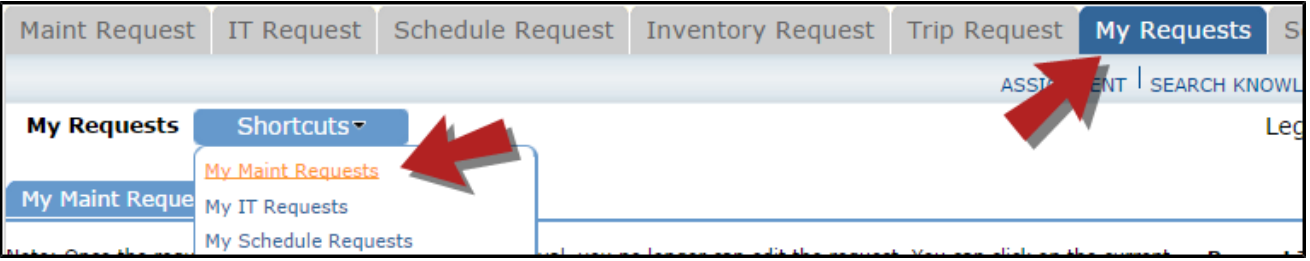

On the **My Requests** page you will see up-to-date information on your requests including the current status, work order ID number, and Action Taken notes. You can click on the number next to the status description in the **Request Totals** section to see all of your requests marked with that status. You can also search for any work order request by typing a key word into the **Search** box and clicking **Go**.

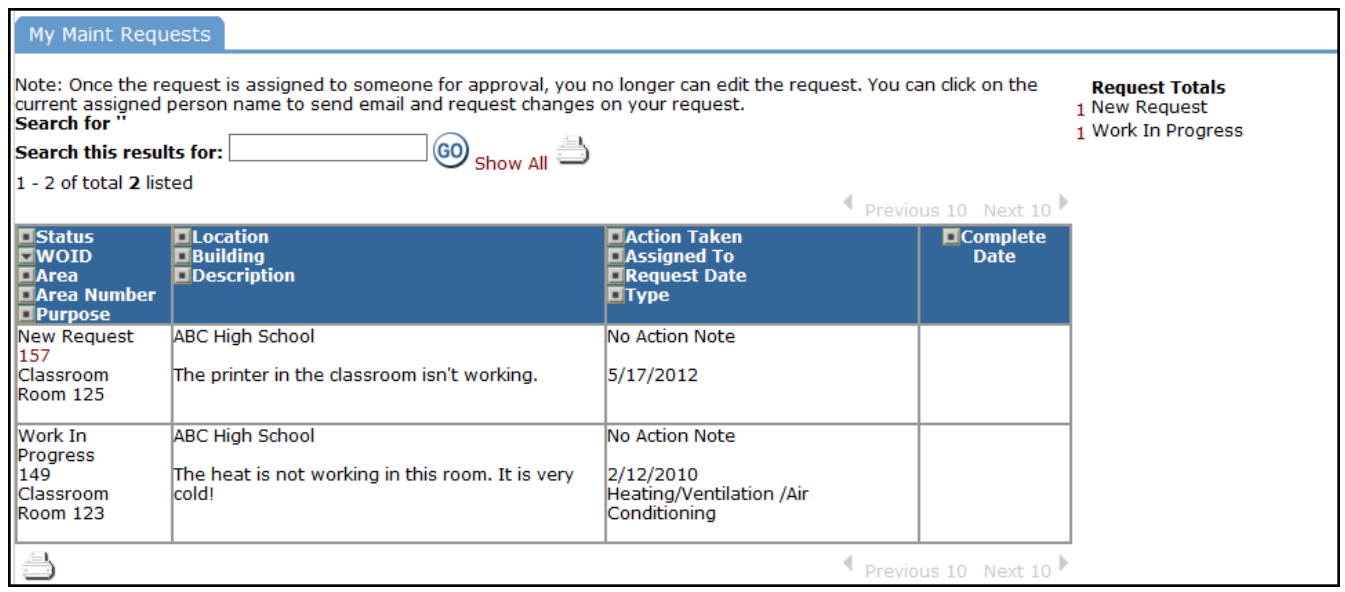

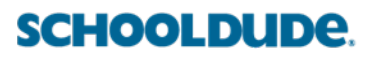